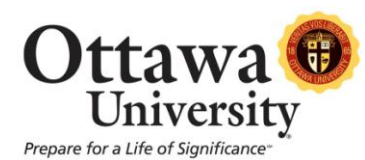

## **Using Internet Explorer 10 with Windows 8 on a Non-Touch Device**

Internet Explorer 10 in Windows 8 supports two different browsing experiences: one that is optimized for touch devices (known as the Metro app) and another for the familiar desktop browser for non-touch devices. The app version of IE 10 doesn't run many of the plugins necessary for a successful desktop browsing experience. **However, the app version is the default in the new Windows 8 Metro interface.**

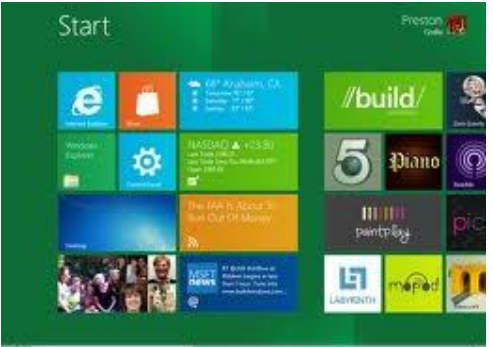

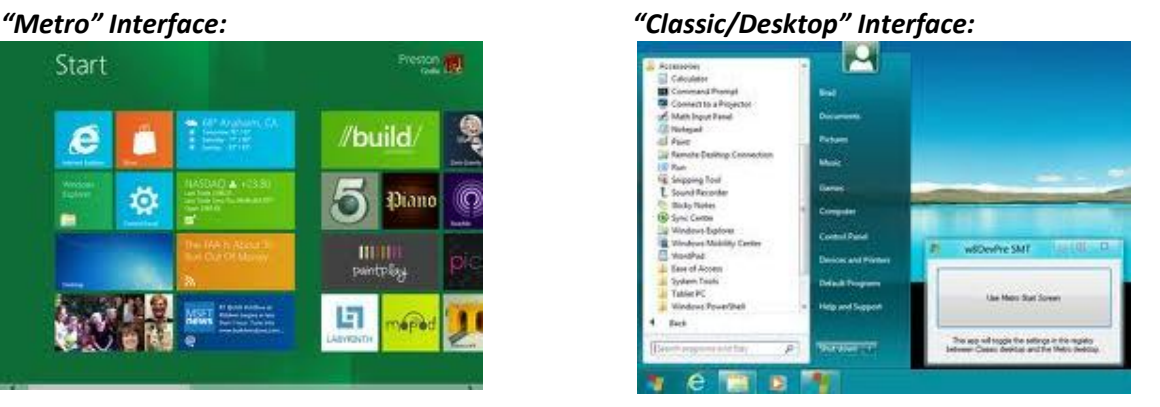

Thus, in order to use Blackboard on a Windows 8 computer/laptop, users who use Internet Explorer have two choices:

- 1. Switch to the Classic (a/k/a Desktop mode) interface every time you want to use Internet Explorer with Blackboard (and then switch back to the Metro interface).
- 2. Change the default behavior of the Internet Explorer tile in the Metro interface to use the **desktop** version of Internet Explorer (instead of the **app** version that is the default when in Metro mode).

## **OPTION 1: Toggle back and forth between the Metro and Classic/Desktop interfaces. Remember to launch the Classic/Desktop interface before launching Internet Explorer.**

To display the Windows 8 "Desktop/Classic" interface when you are in the Metro interface, press the Windows key on your keyboard:

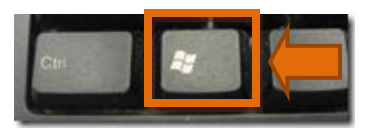

To switch to the Metro interface, when you are in the Classic/Desktop interface, move the mouse cursor to the lower left corner until the Start icon pops up, click on the icon:

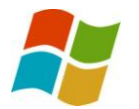

*Using Windows 8 and Internet Explorer 10* 1 Last updated: March 14, 2013 For technical assistance, contact OU Help (ouhelp@ottawa.edu or 855-268-4357). For feedback regarding this document, contact OUAcademicTech@ottawa.edu.

## **OPTION 2: Make the** *desktop* **version of Internet Explorer the default, even when in the Metro interface.**

*NOTE:* The following steps will change the behavior of the Internet Explorer tile so that it launches the desktop browser version of Internet Explorer instead of the touch-screen app. These steps need to be followed and set up one time and never need to be touched again as long as you never change or allow a program to change the IE 10 configuration settings.

1. When in the Windows 8 Metro interface shown here…

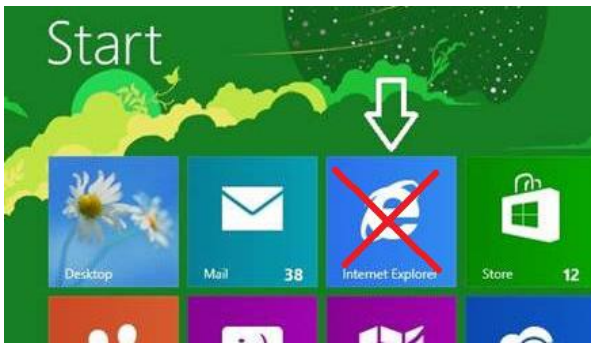

2. DO NOT click on the Internet Explorer 10 tile. Instead, press the Windows key on your keyboard:

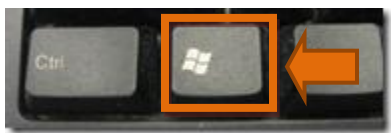

This brings up the Windows 8 "Desktop/Classic" interface.

3. Open the Internet Explorer 10 desktop browser, by clicking on the icon in the system tray as shown:

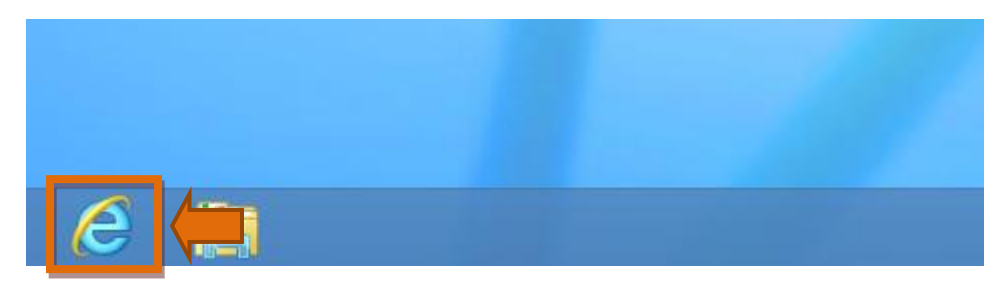

4. Click on **Tools** then click on **Internet options**:

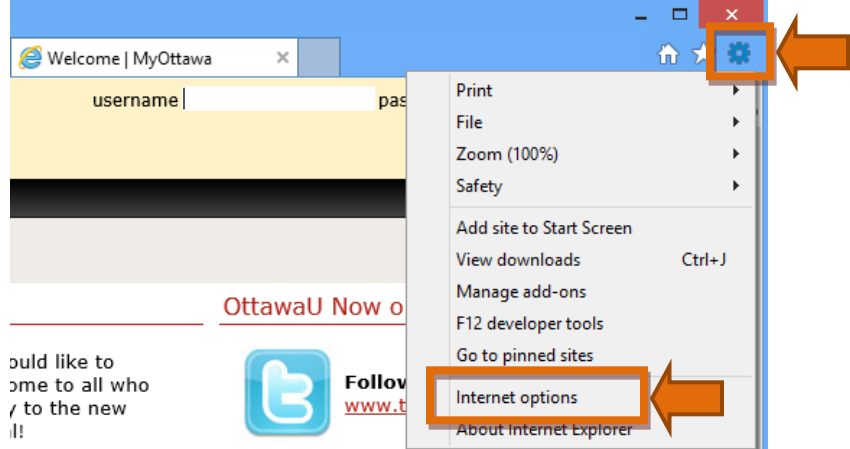

5. In **Internet options**, click the **Programs** tab.

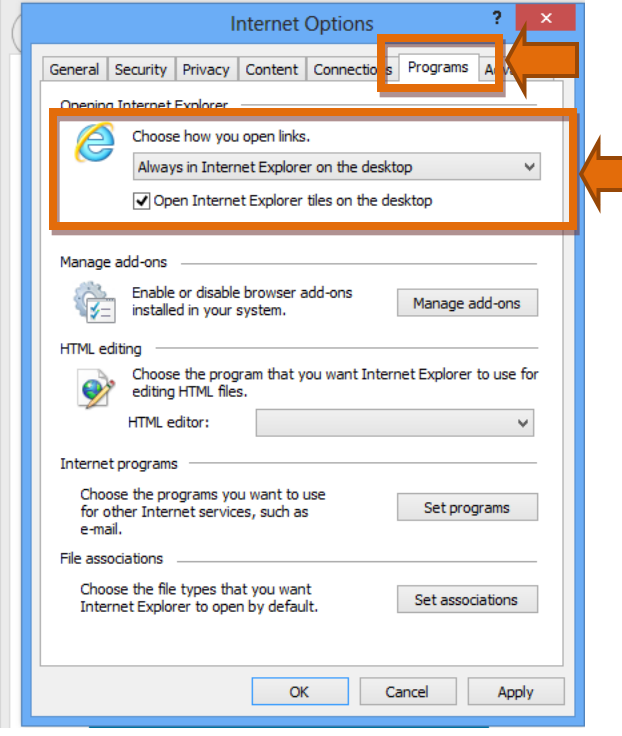

- 6. Click the dropdown menu for "Choose how you open links"
- 7. Select "Always in Internet Explorer on the desktop".
- 8. Put a check in the checkbox "Open Internet Explorer tiles on the desktop".
- 9. Click Apply then click OK.

The Internet Explorer tile on the "Metro" interface will now default to use the **desktop** version instead of the **app** version that is optimized for touch devices.